# **Installation de l'environnement pour développer des applications Java SE**

# **El Hadji Gaye**

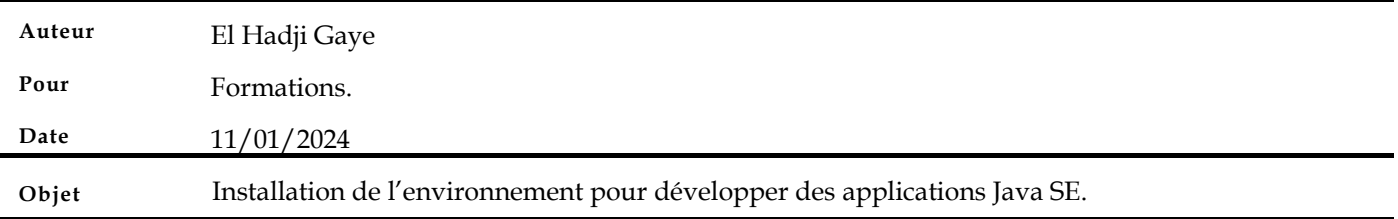

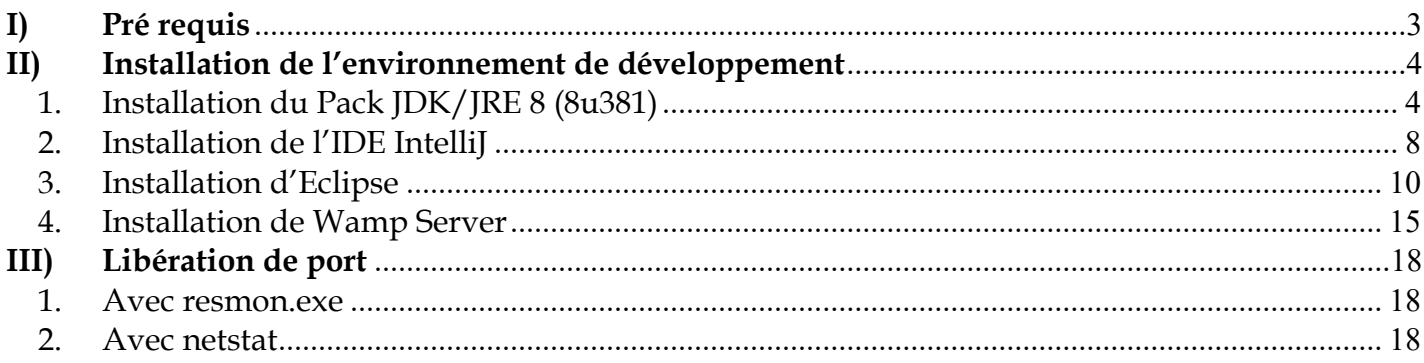

#### $I)$ Pré requis

Avoir une installation de Windows 10 ou 11.

#### **II) Installation de l'environnement de développement**

#### *1. Installation du Pack JDK/JRE 8 (8u381)*

Télécharger le **Pack JDK/JRE 8 (8u381).**

Aller sur le site https://www.oracle.com/java/technologies/javase/javase8u211-later-archivedownloads.html

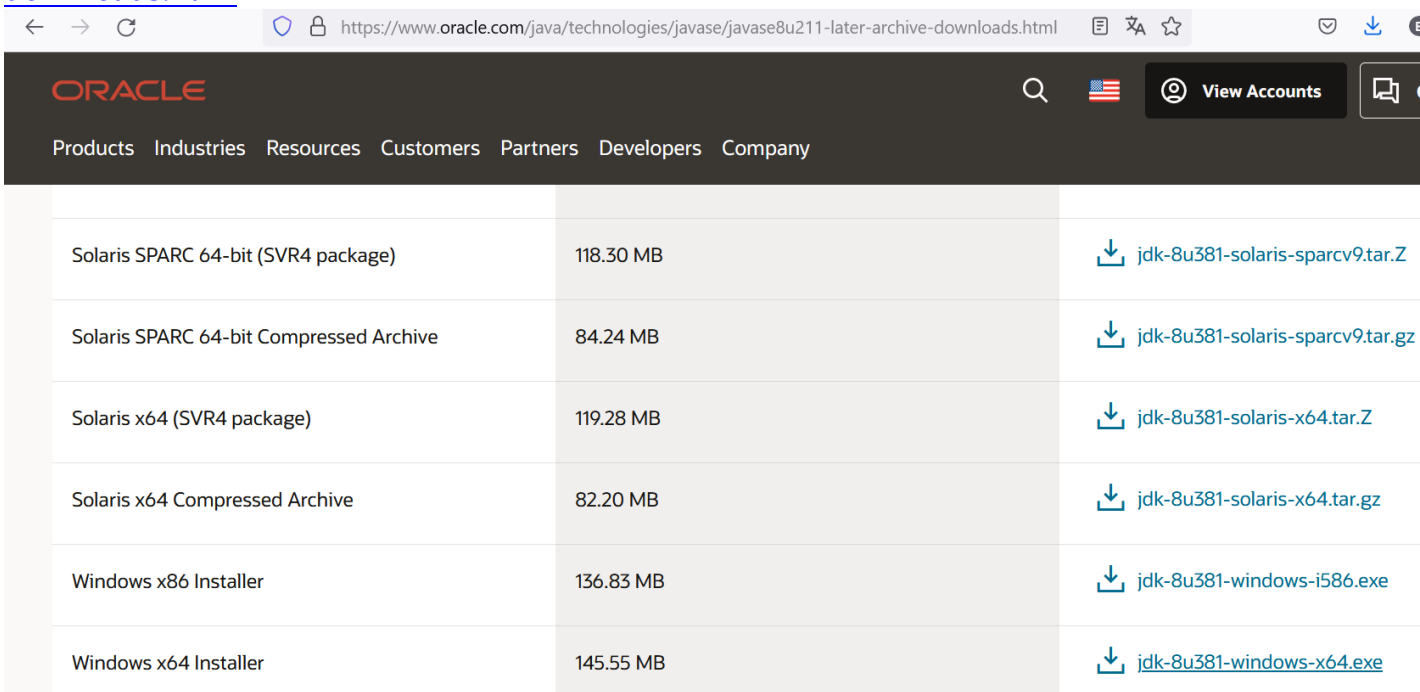

Le clic sur **jdk-8u381-windows-x64.exe** renvoie vers l'URL

https://download.oracle.com/otn/java/jdk/8u381-b09/8c876547113c4e4aab3c868e9e0ec572/jdk-8u381-windows-x64.exe qui lance automatiquement le téléchargement de la machine virtuelle **JAVA 8**.

Si les liens au dessus ne fonctionne pas et que vous n'arrivez à retrouver une JVM 8 alors allez sur https://www.oracle.com/java/technologies/downloads/archive

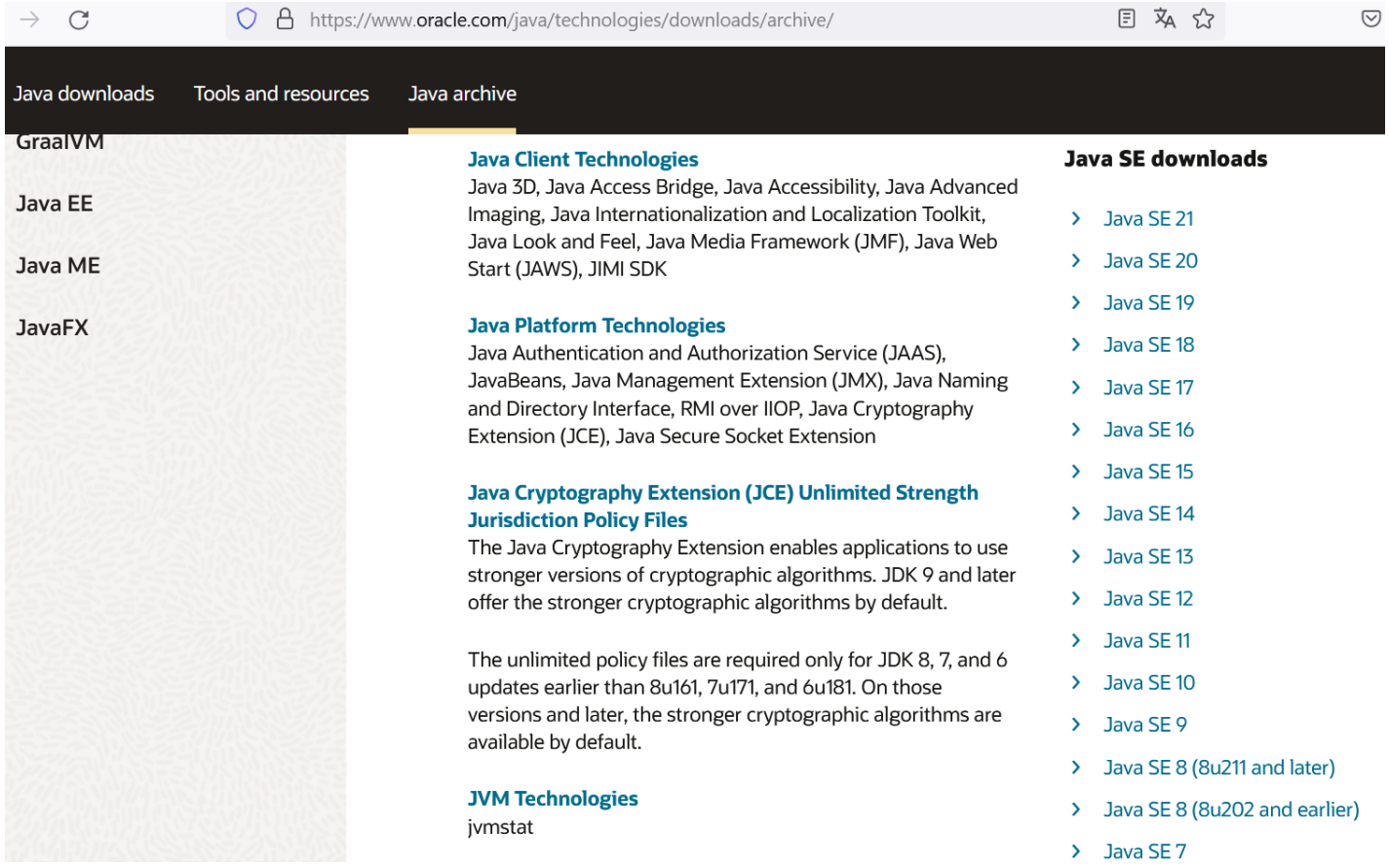

Si vous n'arrivez toujours pas à retrouver un lien avec une JVM 8 valide alors cliquez sur le lien https://elhadji-gaye.fr/Installations/JDK-JRE-V8/jdk-8-windows-x64.zip

Créer la variable d'environnement **JAVA\_HOME** avec la valeur **C:\Program Files\Java\jdk-1.8**

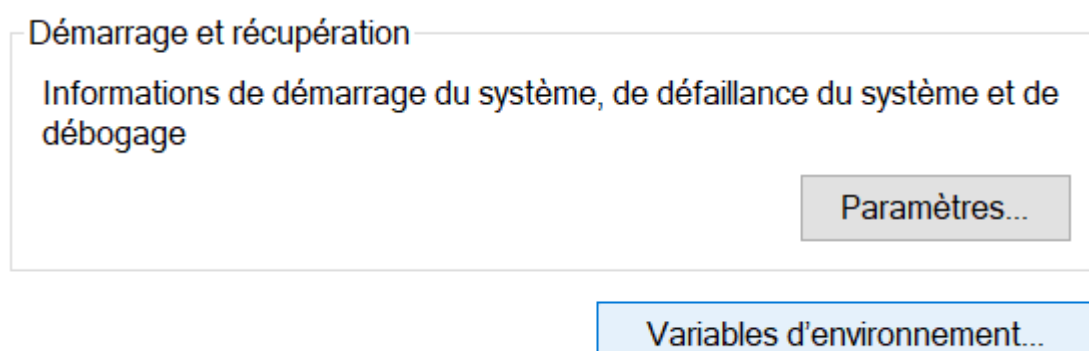

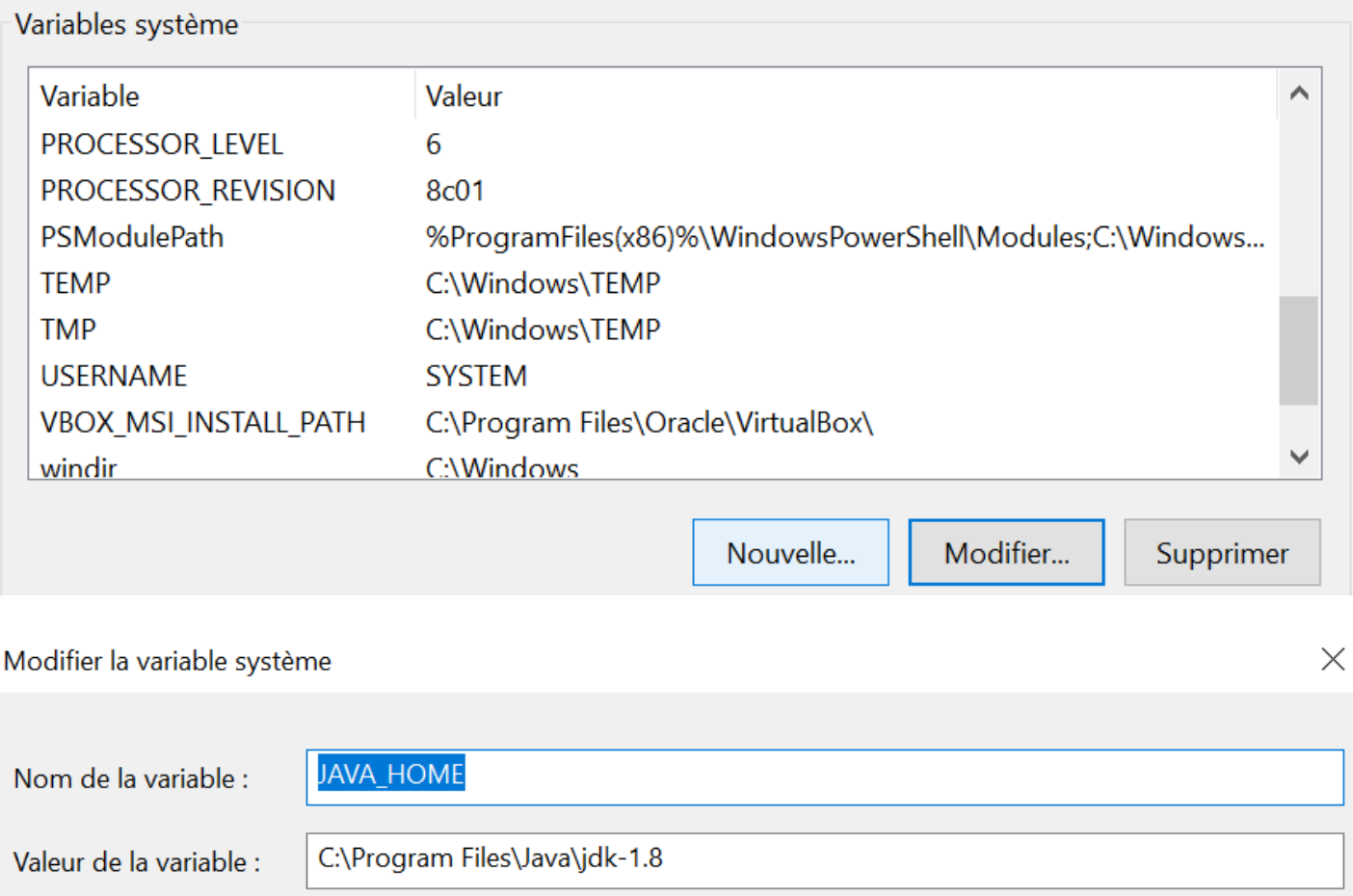

Modifier la variable Path afin d'ajouter la variable **JAVA\_HOME**. Cliquer sur **Path** puis **Modifier**.

Parcourir le fichier...

Parcourir le répertoire...

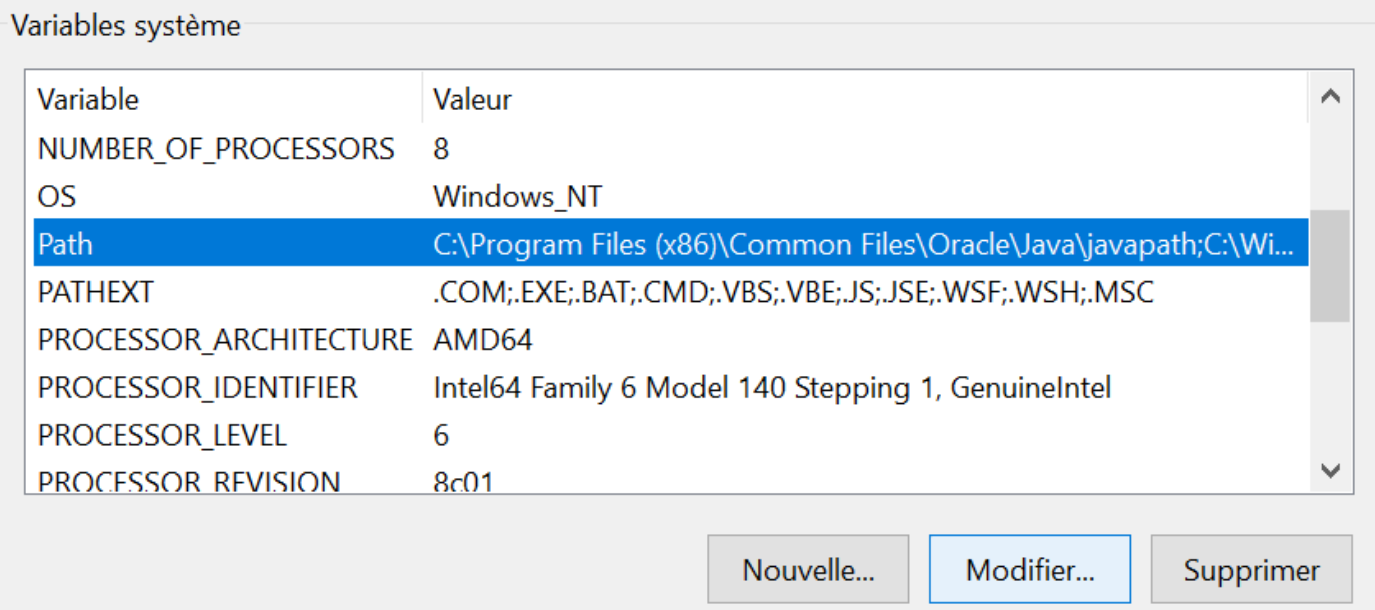

OK

Annuler

Puis cliquer sur Nouveau pour ajouter une nouvelle entrée.

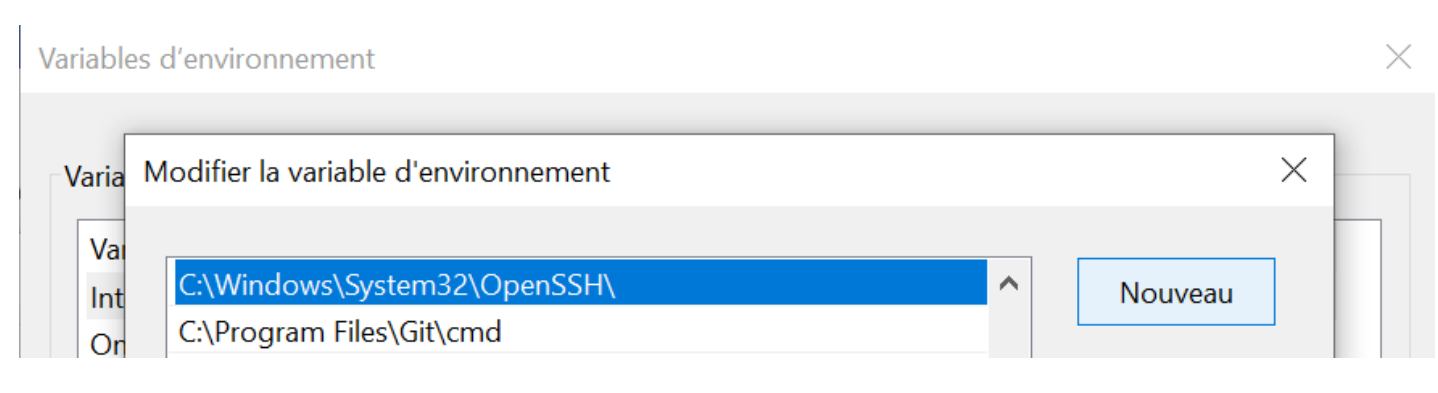

Rentrer la valeur **%JAVA\_HOME%\bin** puis valider.

%JAVA\_HOME%\bin

### *2. Installation de l'IDE IntelliJ*

Télécharger **IntelliJ IDEA**

Taper sur votre moteur de recherche Google le mot clès « **IntelliJ** »

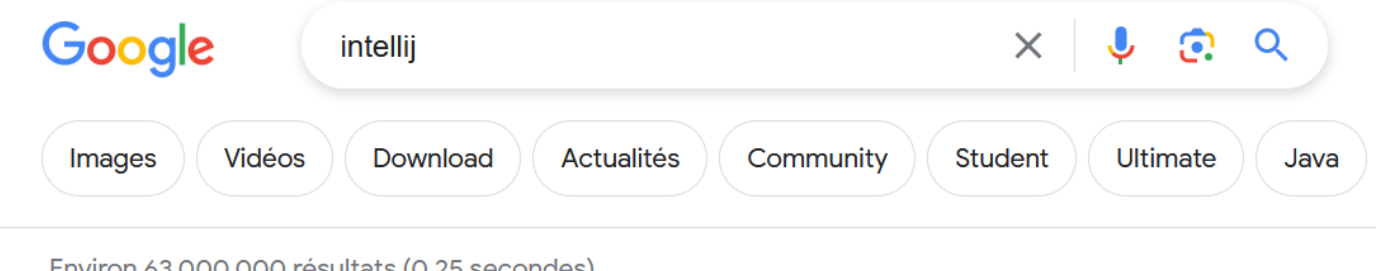

nviron 63 000 000 resultats (0,25 secondes)

**JetBrains** https://www.jetbrains.com > fr-fr > idea  $\frac{1}{2}$ 

### IntelliJ IDEA, leader des IDE Java et Kotlin - JetBrains

IntelliJ IDEA est sans aucun doute l'IDE de premier choix pour les développeurs de logiciels. It makes Java and Kotlin development a more productive and ...

#### Télécharger

Téléchargez la dernière version de IntelliJ IDEA pour Windows ...

### **Acheter IntelliJ IDEA Ultimate**

Achetez IntelliJ IDEA Ultimate pour une utilisation personnelle ou ...

#### Fonctionnalités

IntelliJ IDEA réunit tous les incontournables du ...

#### **Nouveautés**

IntelliJ IDEA Ultimate 2023.3 intègre le plugin Kubernetes ...

Le clic sur « **Télécharger** » vous renvois vers l'URL https://www.jetbrains.com/frfr/idea/download/?section=windows

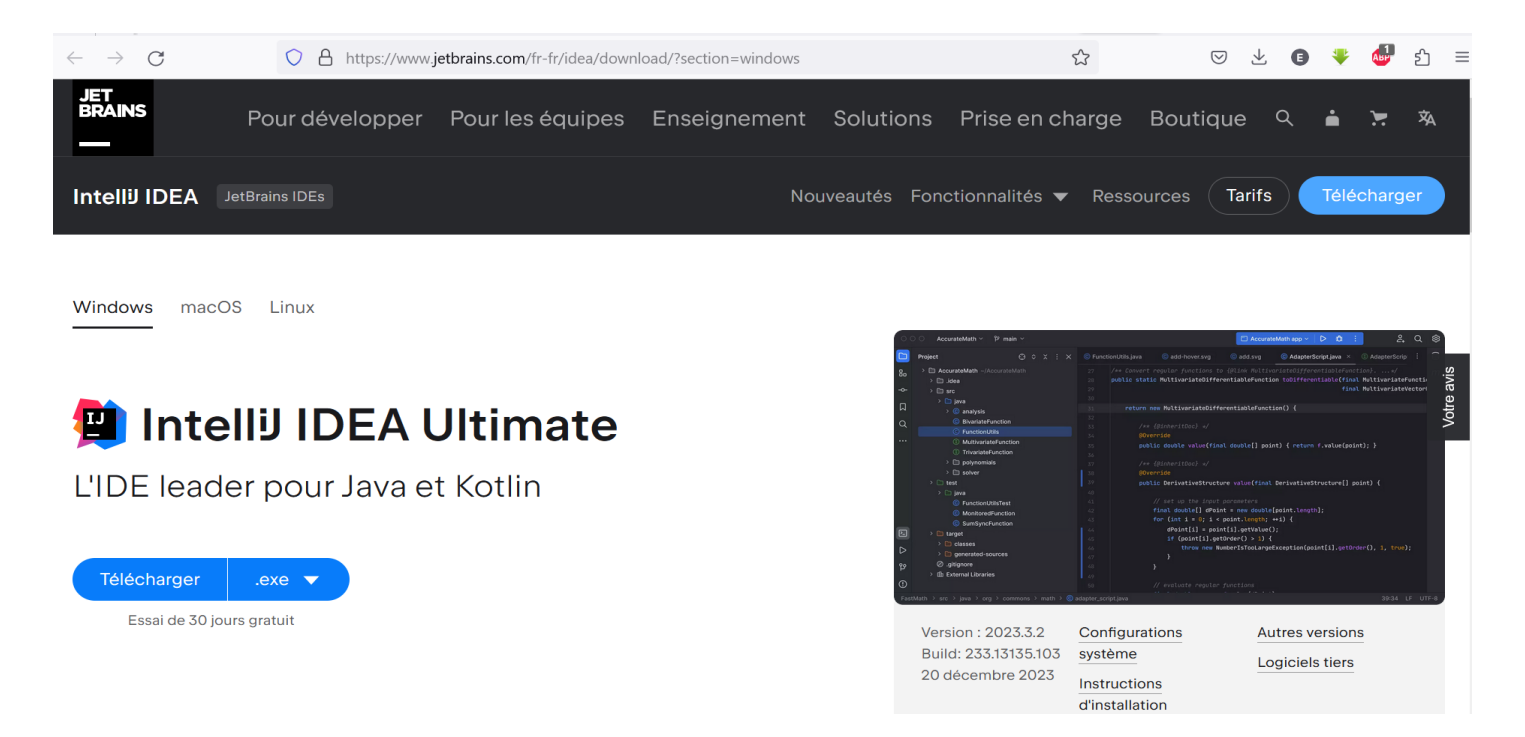

Le clic sur « **Télécharger** » lance automatiquement le téléchargement de l'IDE. Si les liens au dessus ne fonctionne pas et que vous n'arrivez à retrouver l'IDE alors allez sur https://elhadji-gaye.fr/Installations/IDE/IntelliJ/ideaIU-2023.3.2.zip

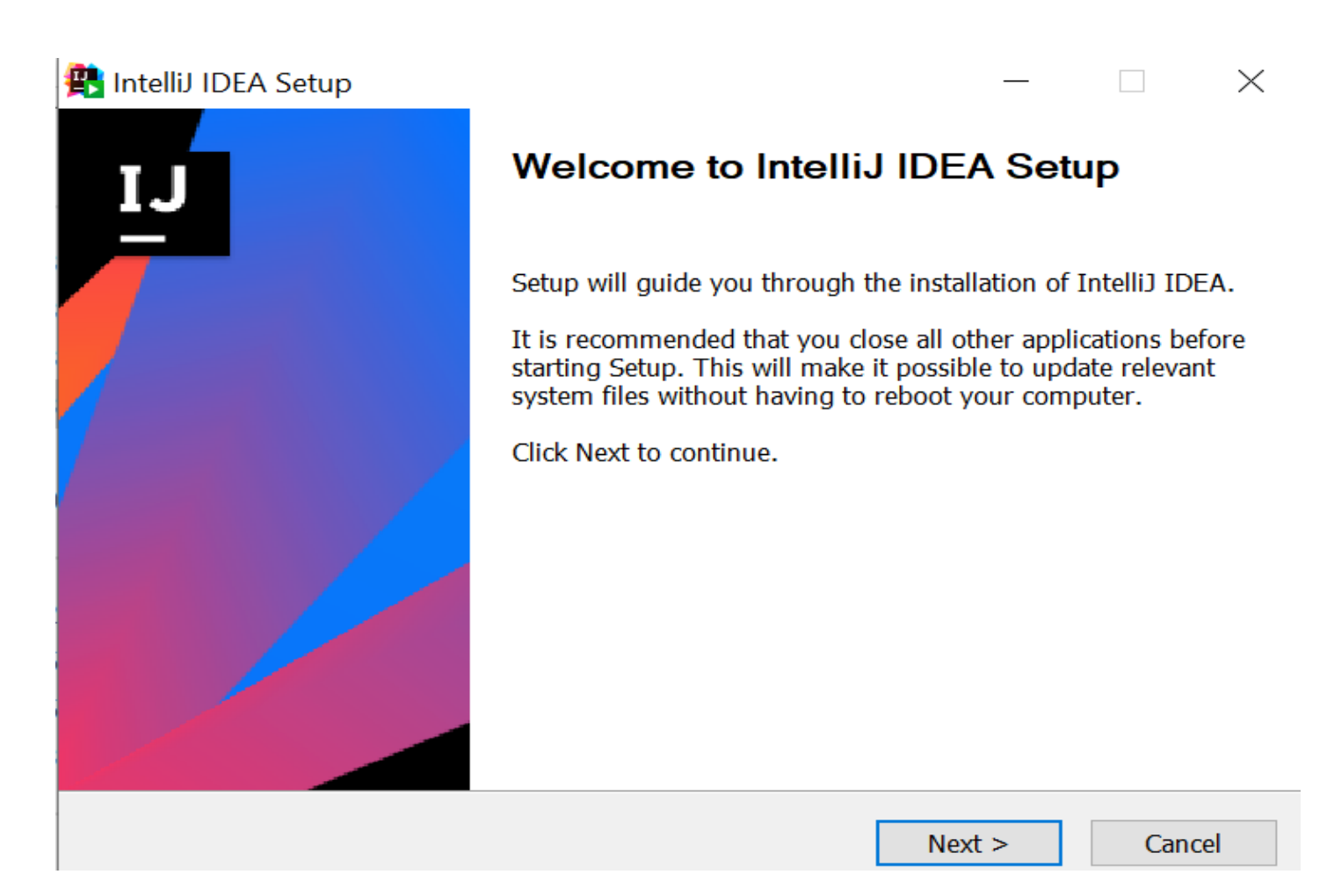

# *3. Installation d'Eclipse*

Vous pouvez télécharger **Eclipse** sur https://www.eclipse.org/downloads/download.php

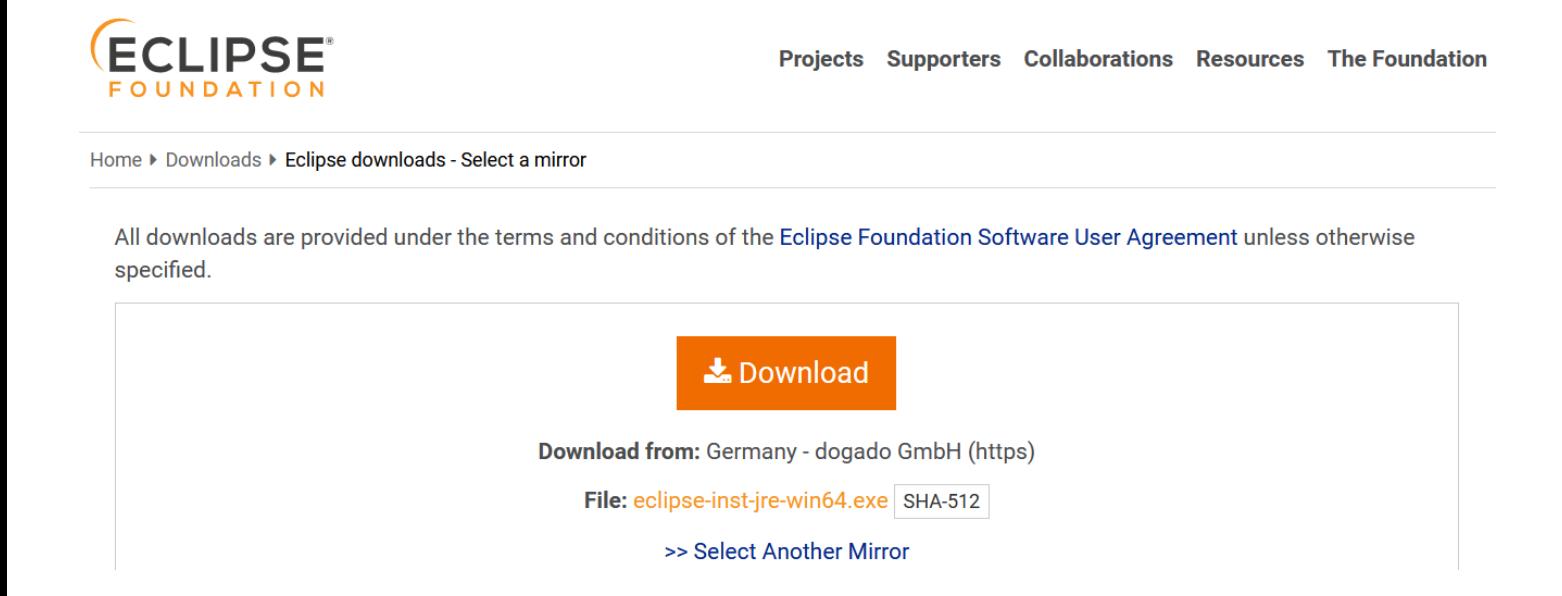

#### Cliquer sur : **Eclipse IDE for Enterprise Java Developers**

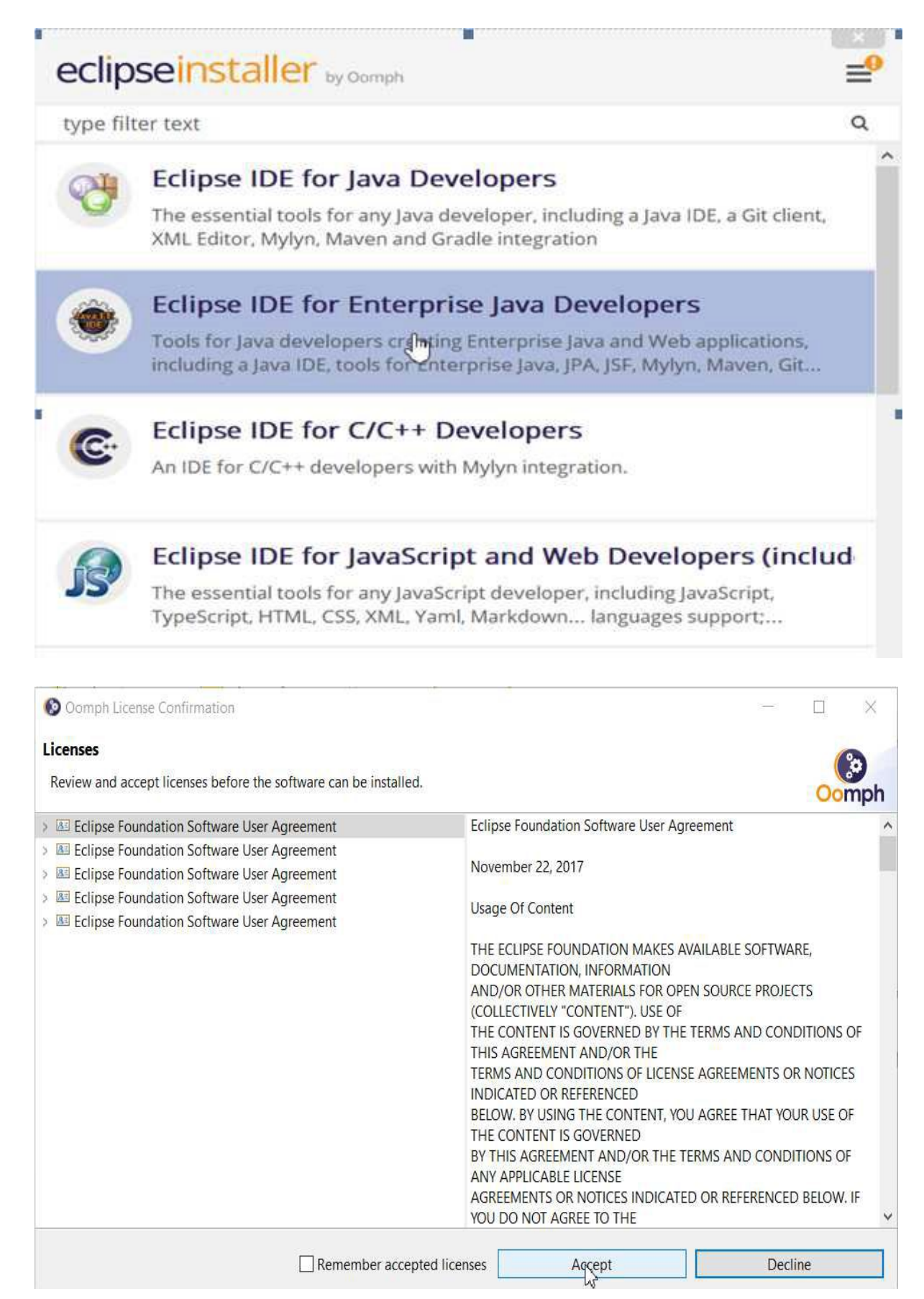

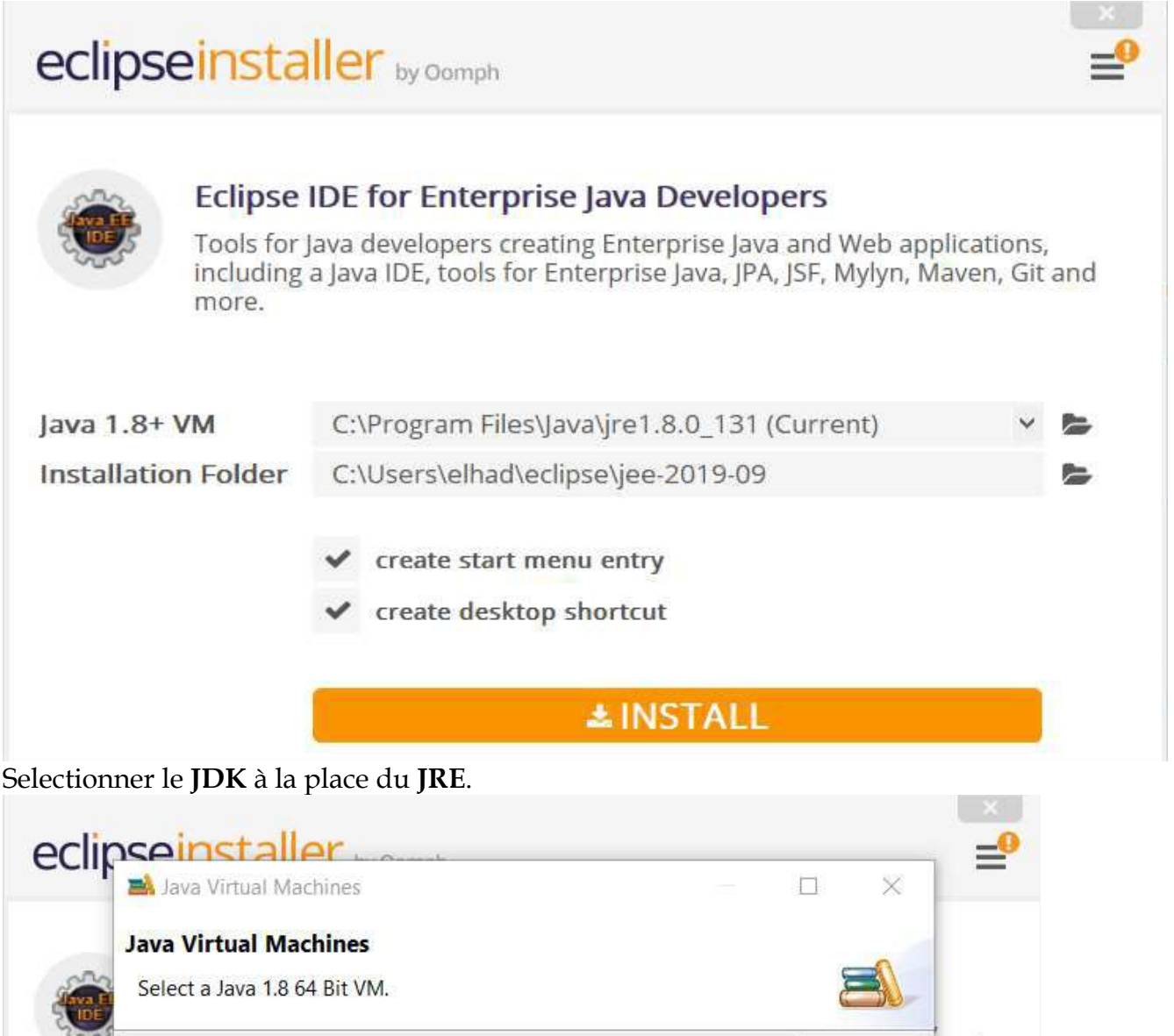

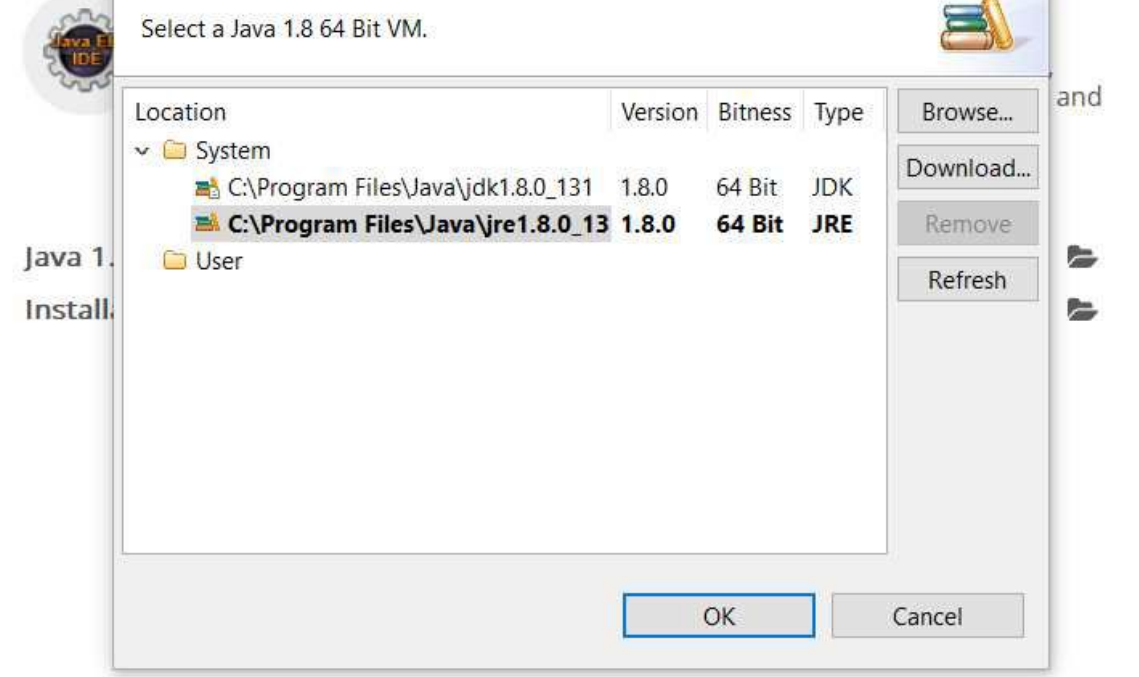

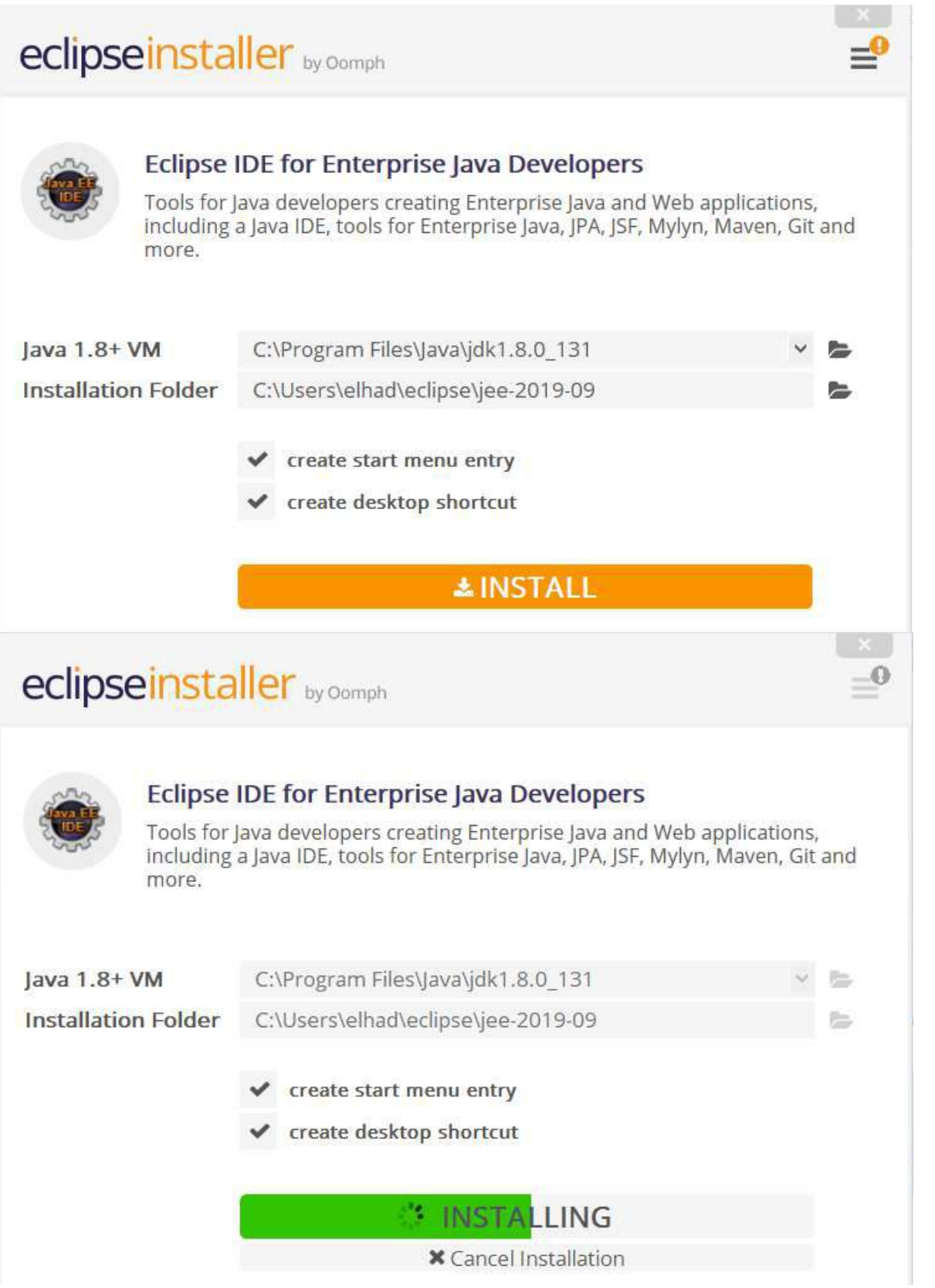

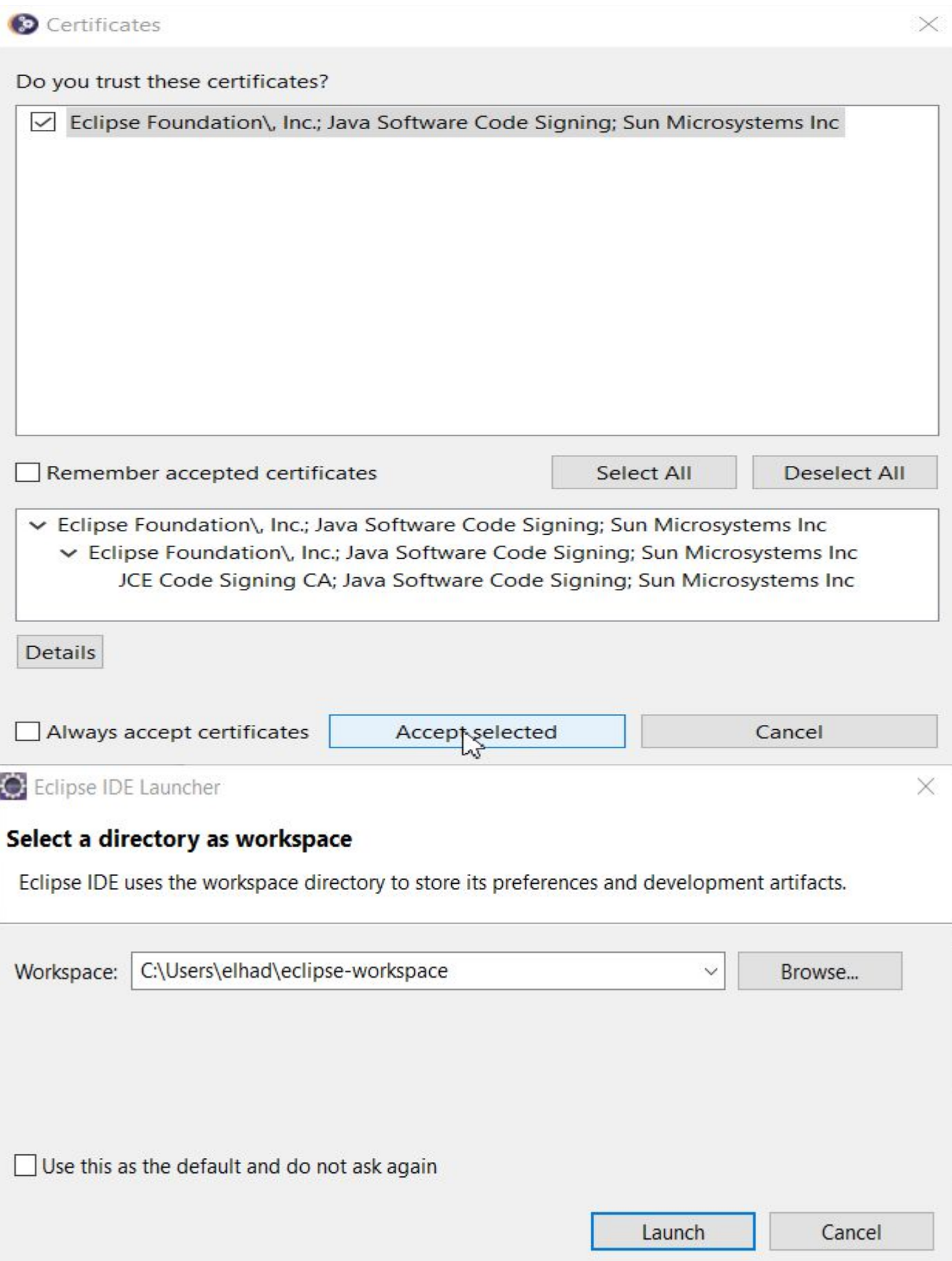

# *4. Installation de Wamp Server*

# Télécharger **Wamp 3.2.0** sur :

https://elhadji-gaye.fr/Installations/Wamp/3-2-0/wampserver3.2.0\_x64.zip

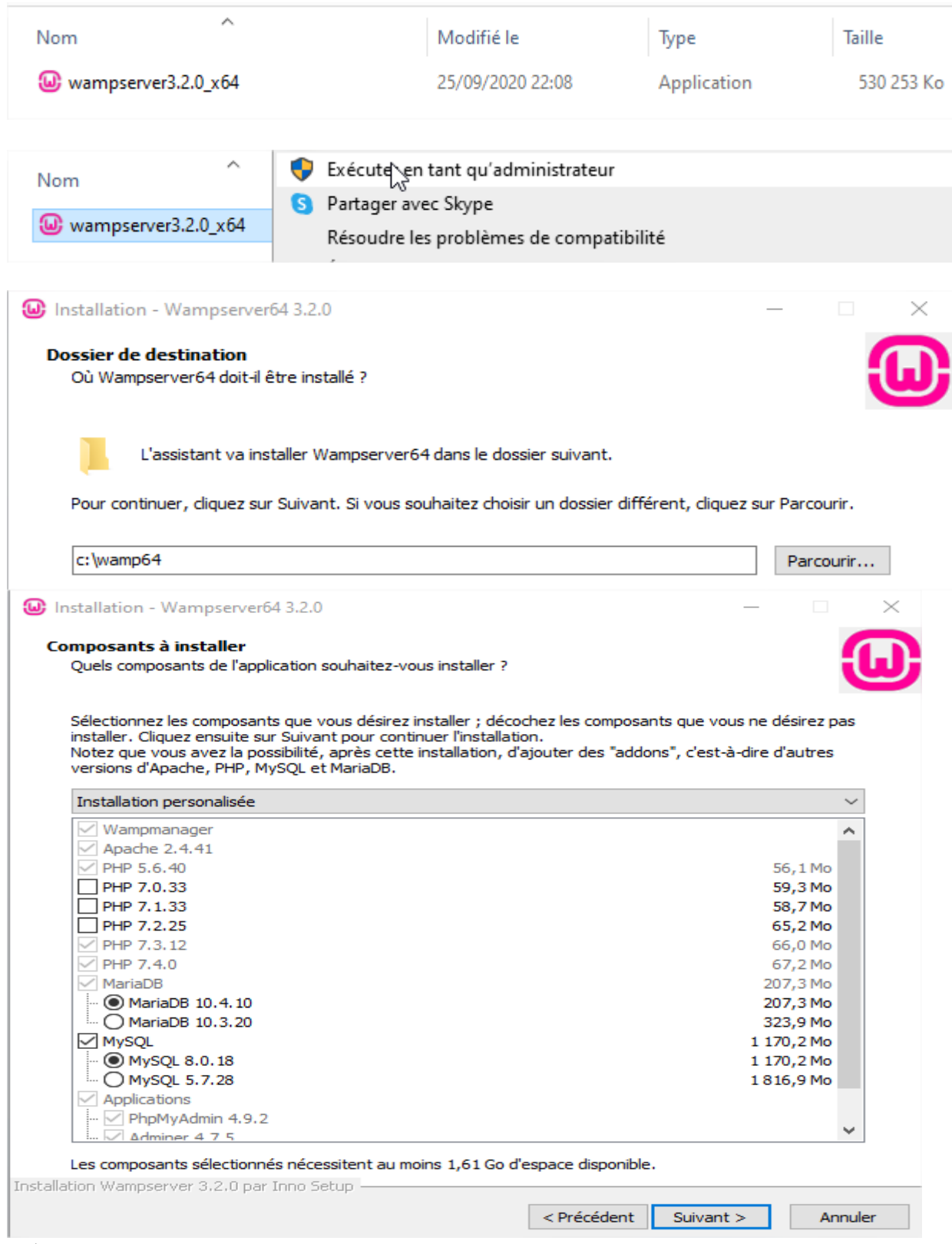

Selectionner **MYSQL 8**.

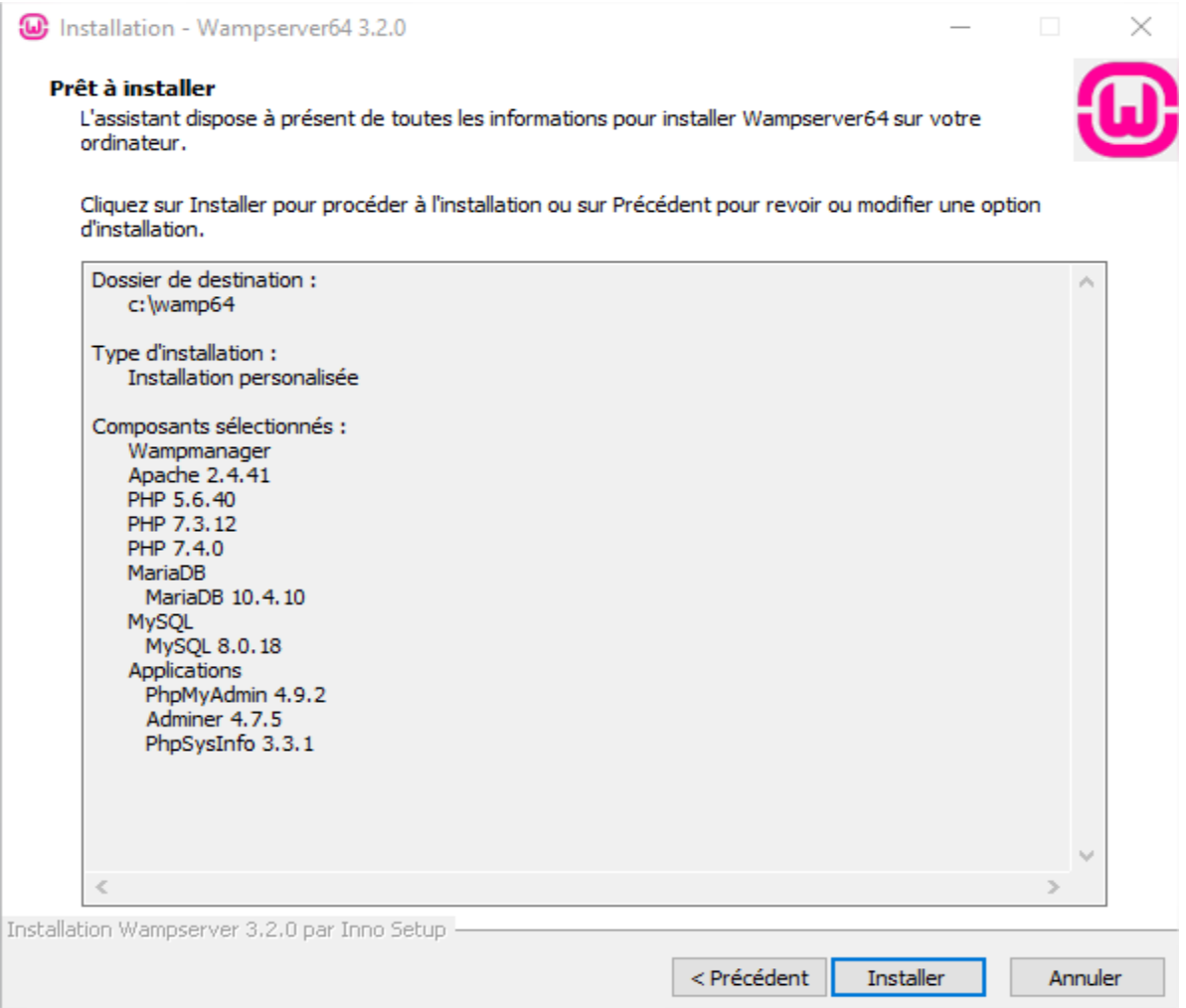

Si après le lancement de votre Wamp l'icône du Wamp est rose alors redémarrer tous les services de Wamp avec le clic de gauche.

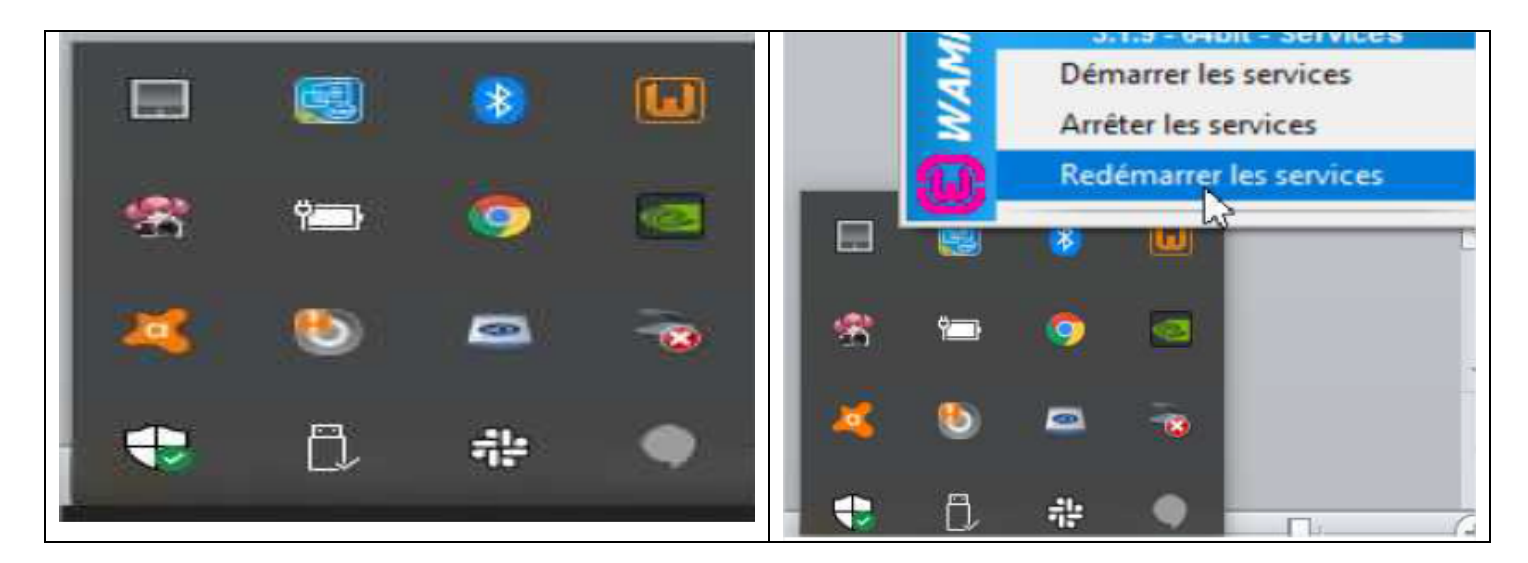

Vous devez obligatoirement obtenir une icone vert. Sinon redémarer votre ordinateur completement.

Si après redémarrage l'erreur persiste alors désinstaller le Wamp installer et avant de le ré-installer à nouveau installer d'abord tous les programmes Visual C sur https://elhadjigaye.fr/Installations/Wamp/Visual-C.zip.

Si l'erreur persiste après l'installation des programmes Visual C alors alors désinstaller le Wamp installer et avant de le ré-installer à nouveau mettre le fichier https://elhadjigaye.fr/Installations/Wamp/3-2-0/vcruntime140\_1.zip et le mettre **C:\Windows\System32**.

Quand tout est OK alors aller sur http://localhost/phpmyadmin/

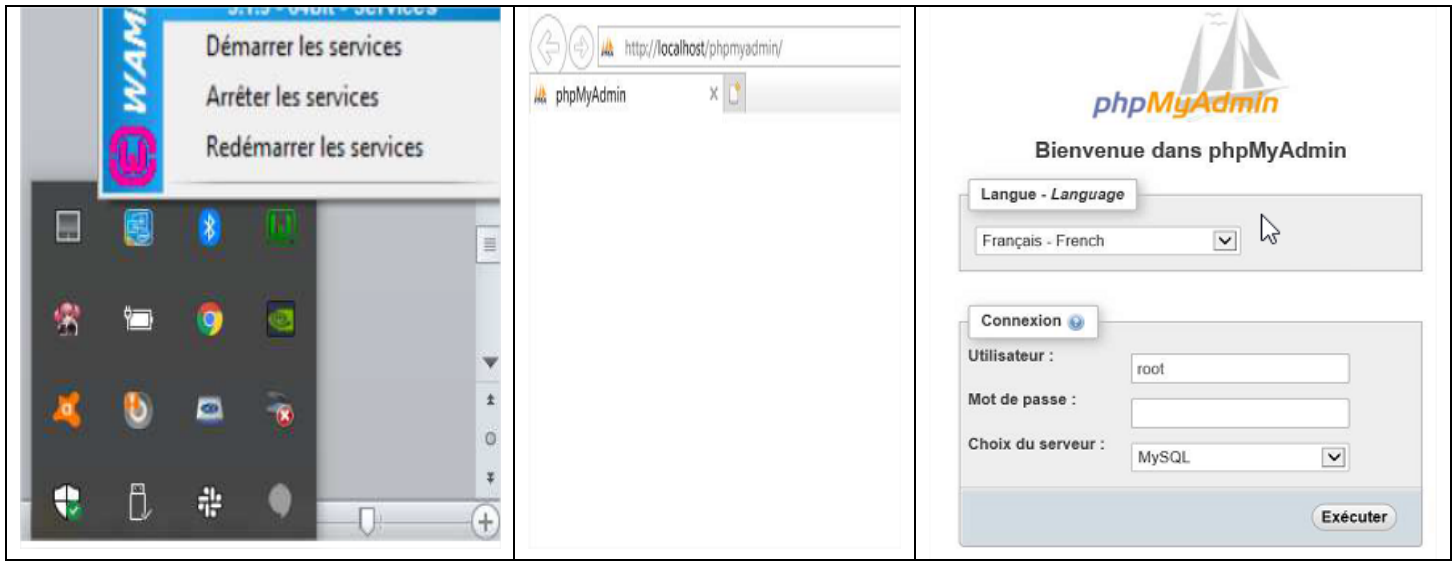

### **III) Libération de port**

#### *1. Avec resmon.exe*

Lancer le programme **resmon.exe** et aller dans Network -> Listening Port.

#### *2. Avec netstat*

## **netstat -ano | findstr :<MonPort> taskkill /F /pid <MonPidDePort>**

Exemple :

### **netstat -ano | findstr :3308**

Administrateur : Invite de commandes

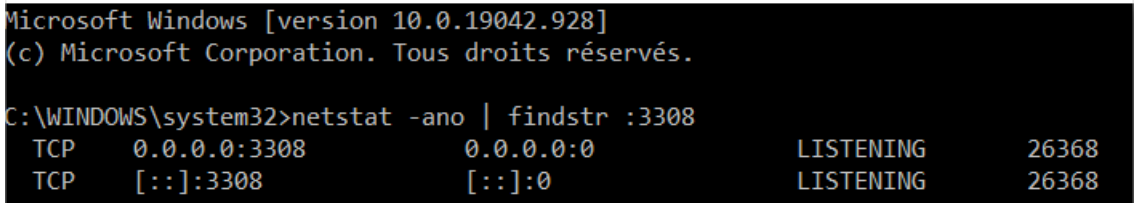

# **taskkill /F /pid 26368**

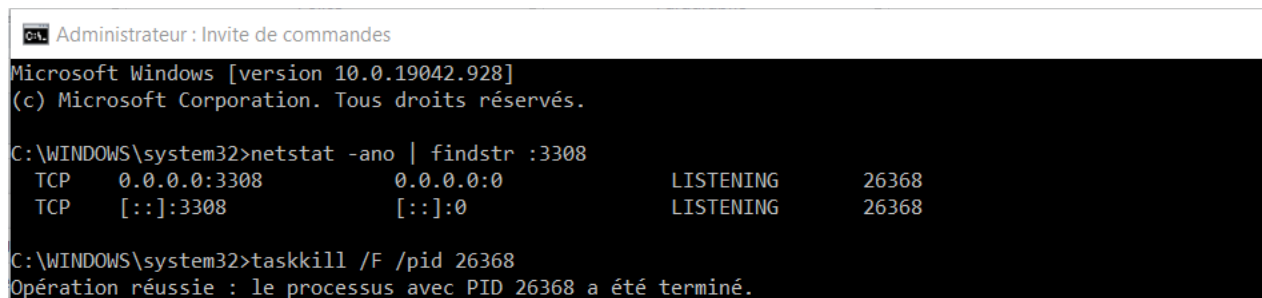